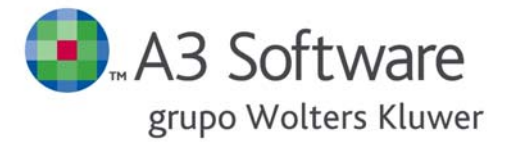

**MANUAL DEL CLIENTE portal asesor** 

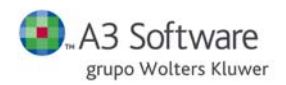

**SUMARIO** A3 Software grupo Wolters Kluwer

# **MANUAL DEL CLIENTE**

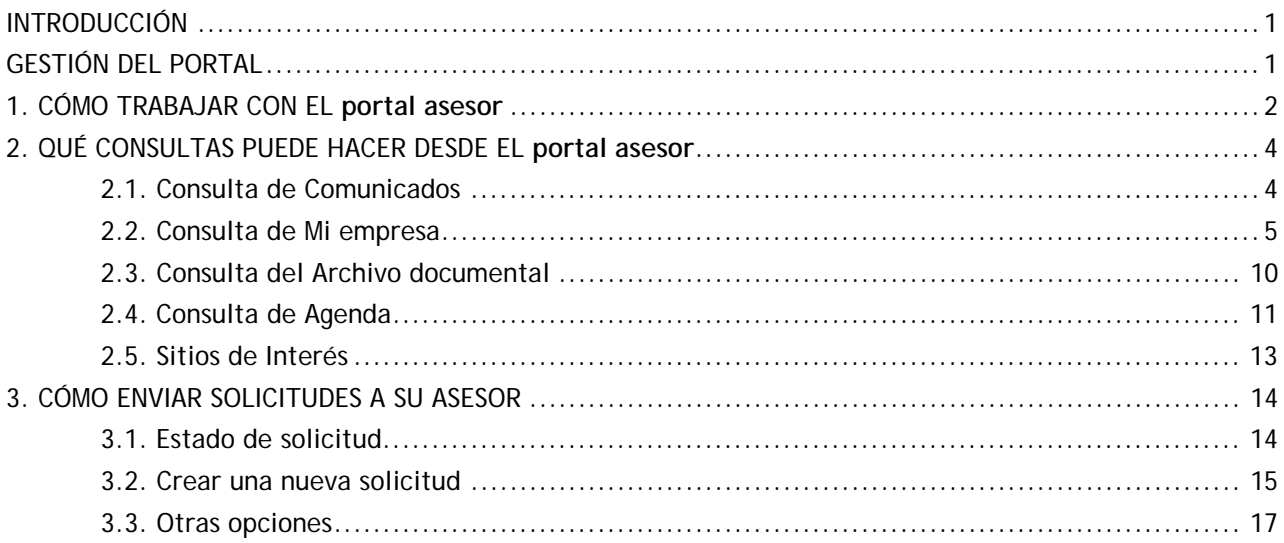

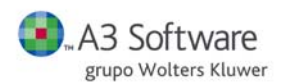

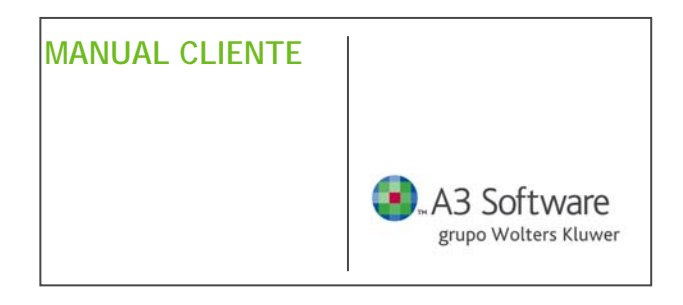

### **INTRODUCCIÓN**

El **portal asesor** permite crear una vía de comunicación con su asesor a través de Internet, con el objetivo de reducir los trámites con el despacho y las llamadas, así como mejorar la comunicación con la asesoría.

Las ventajas que el **portal asesor** le ofrece son las siguientes:

- Poder enviarle solicitudes y modificaciones en los datos de sus trabajadores y los acumulados de ingresos y gastos trimestrales de su empresa.
- **Examinar documentación de su interés.**
- **Consultar los datos de su empresa.**
- **Archivo documental de todos los informes que el asesor ha enviado.**

Todo ello a través de un servicio personalizado y de fácil manejo.

#### **GESTIÓN DEL PORTAL**

Este programa le permite acceder, de una manera rápida y sencilla, a consultar los comunicados publicados por su asesor, las anotaciones en la agenda, los documentos, la relación y el estado de las solicitudes realizadas por usted a la asesoría, y los datos de la empresa. Además, puede solicitar a la asesoría informes y modificaciones en los datos.

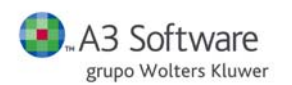

## **1. CÓMO TRABAJAR CON EL portal asesor**

Una vez que se ha logado en el portal accede a la siguiente ventana de inicio:

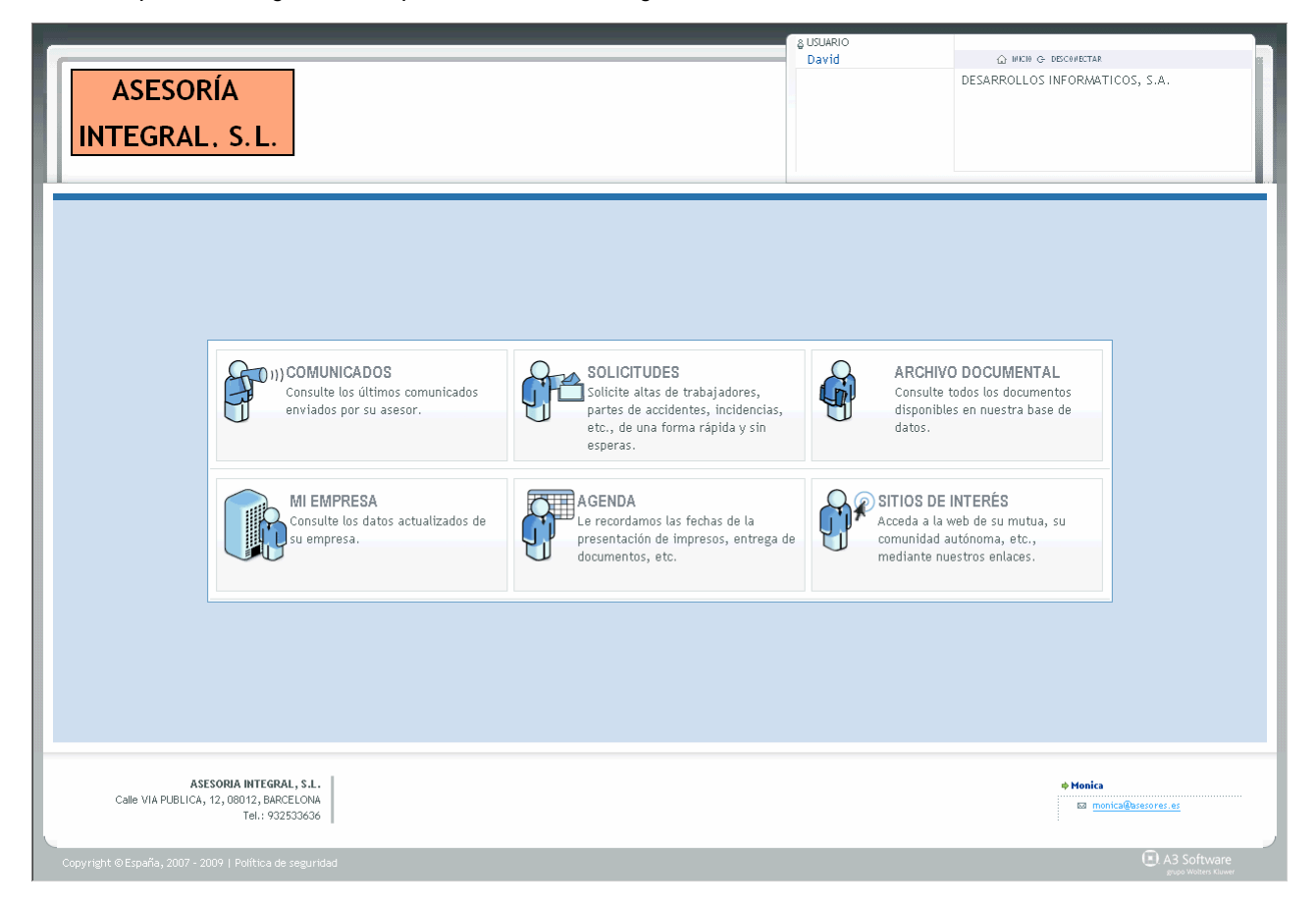

En el margen izquierdo superior aparece el logo de la asesoría, y en la parte inferior de la pantalla los datos de la asesoría (dirección y personas de contacto).

En el margen superior derecho aparece su logo como cliente y el nombre y apellidos del usuario conectado.

En la parte central, le aparecen las diferentes opciones que le ofrece el Portal.

Una vez seleccionada una opción puede acceder a otra prestación sin necesidad de volver a la pantalla de inicio, quedando sombreada la opción seleccionada.

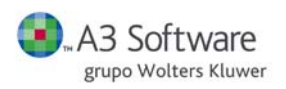

Por ejemplo, si está en la pantalla de **SOLICITUDES** y desea acceder a **MI EMPRESA**. Haga clic en la pestaña superior de la pantalla.

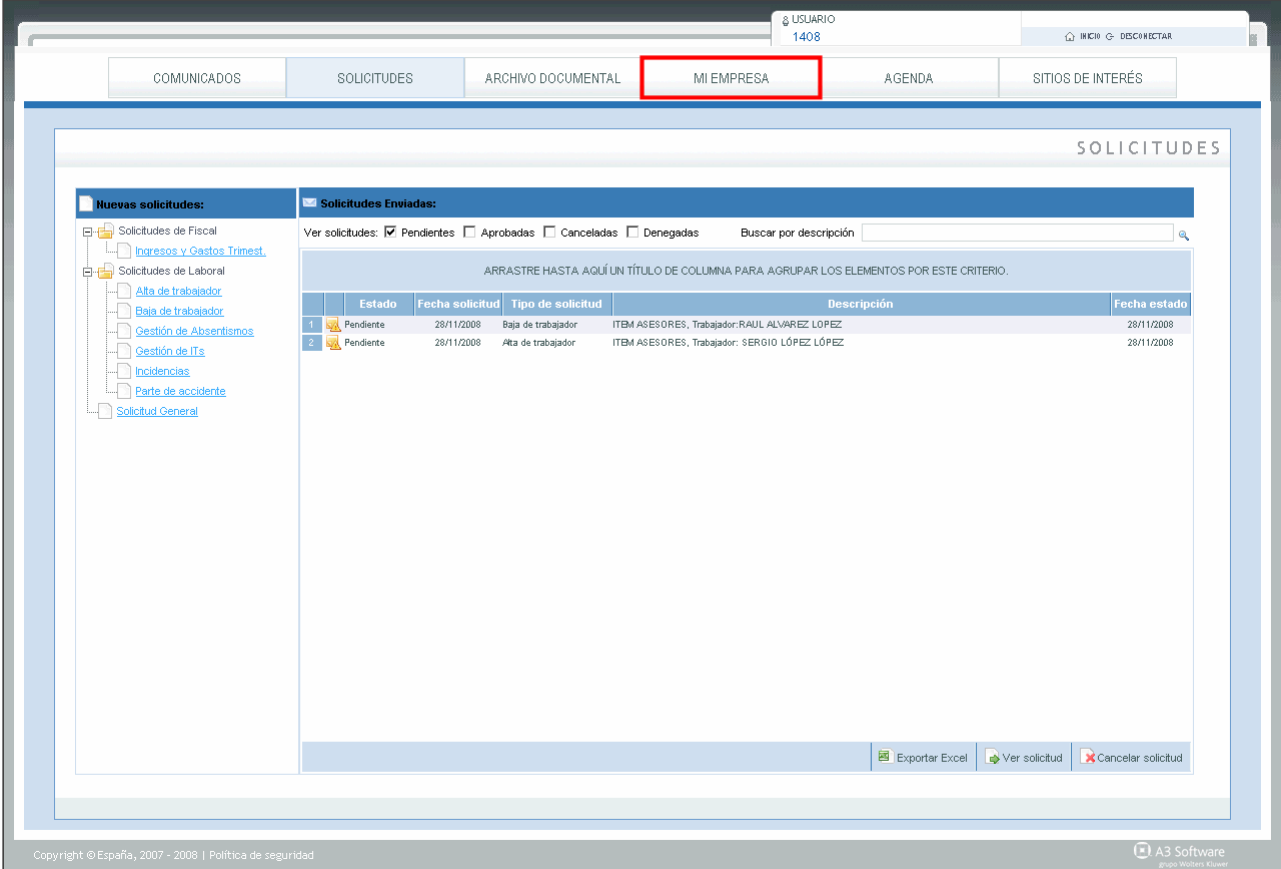

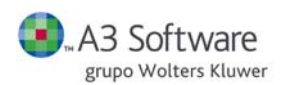

### **2. QUÉ CONSULTAS PUEDE HACER EN EL portal asesor**

El **portal asesor** le permite realizar consultas de los procesos que le gestiona su asesor.

## **2.1. Consulta de Comunicados**

Acceda al apartado **COMUNICADOS** de la página de inicio.

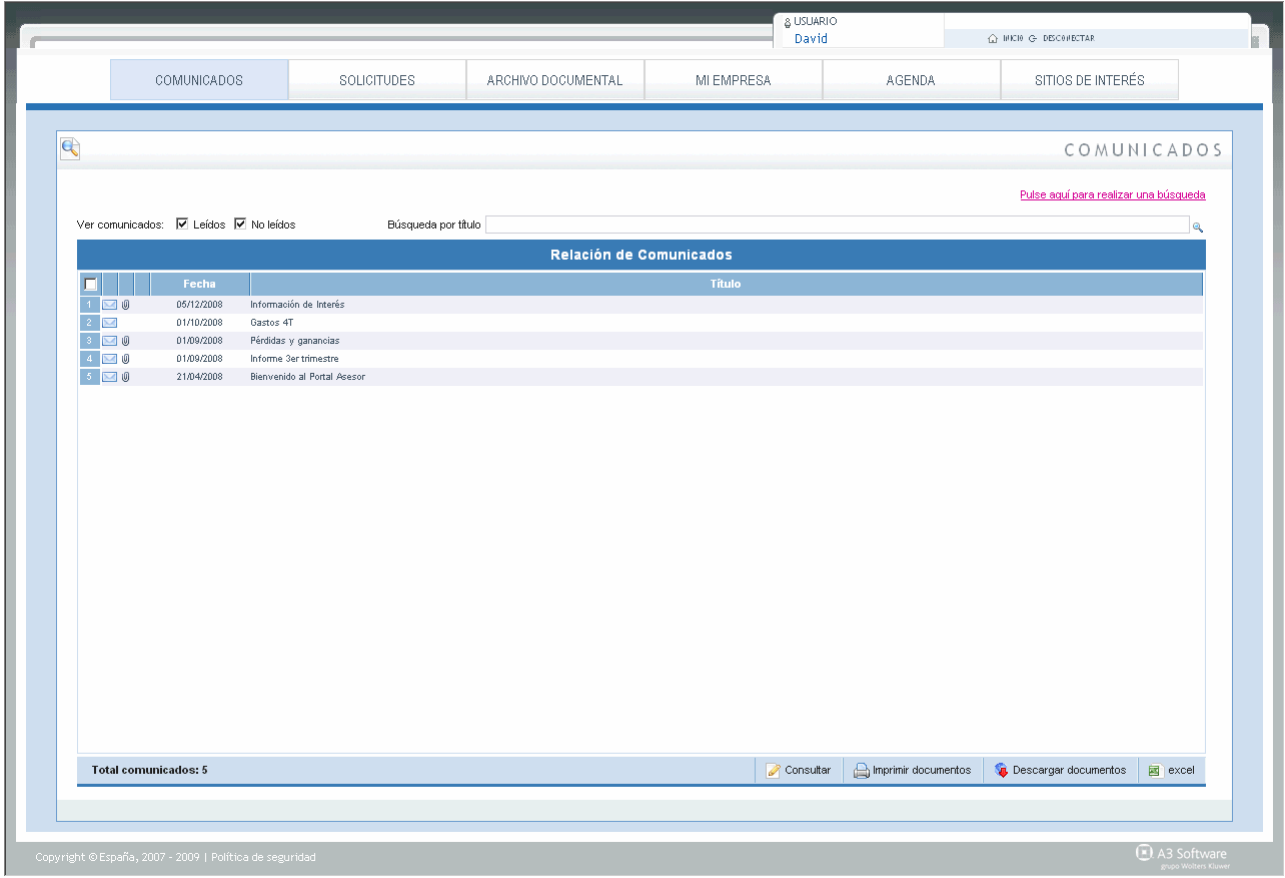

Tiene la opción de ver la relación de comunicados leídos y no leídos que le ha enviado su asesor, realizar una búsqueda por título, realizar una búsqueda por identificador, nombre, texto, fecha y fecha calendario, y consultar un comunicado en concreto. También puede filtrar la relación por comunicados leídos y no leídos.

Para consultar un comunicado debe seleccionarlo con el cursor, y pulsar el botón  $\Box$  Consultar . A continuación, se le abre **la ficha del comunicado**, con la siguiente información: la fecha en la que se envió, si se adjuntó como anotación en la agenda, el texto del comunicado y los documentos adjuntos.

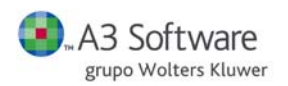

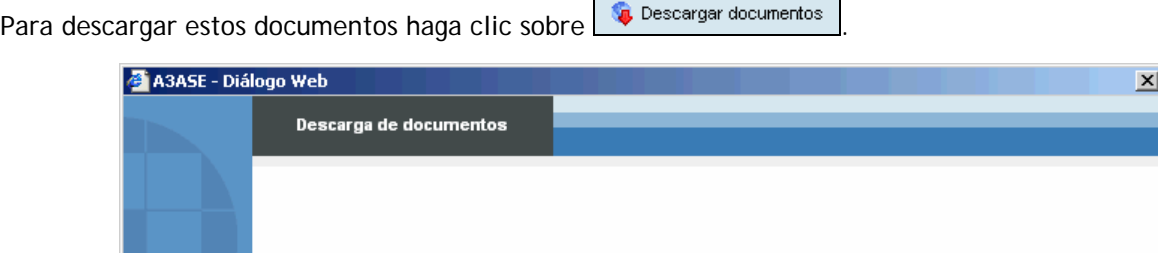

Directorio destino Mis documentos

Informe el directorio destino y pulse **Aceptar**.

### **2.2. Consulta de Mi empresa**

#### Acceda al apartado **MI EMPRESA**.

Desde esta pantalla puede consultar los datos del área fiscal, área laboral y las liquidaciones de su empresa.

 El **área fiscal** abarca la información relativa a acumulados por conceptos, resumen de IVA/IGIC, ingresos, gastos y resultados y la estructura de los gastos.

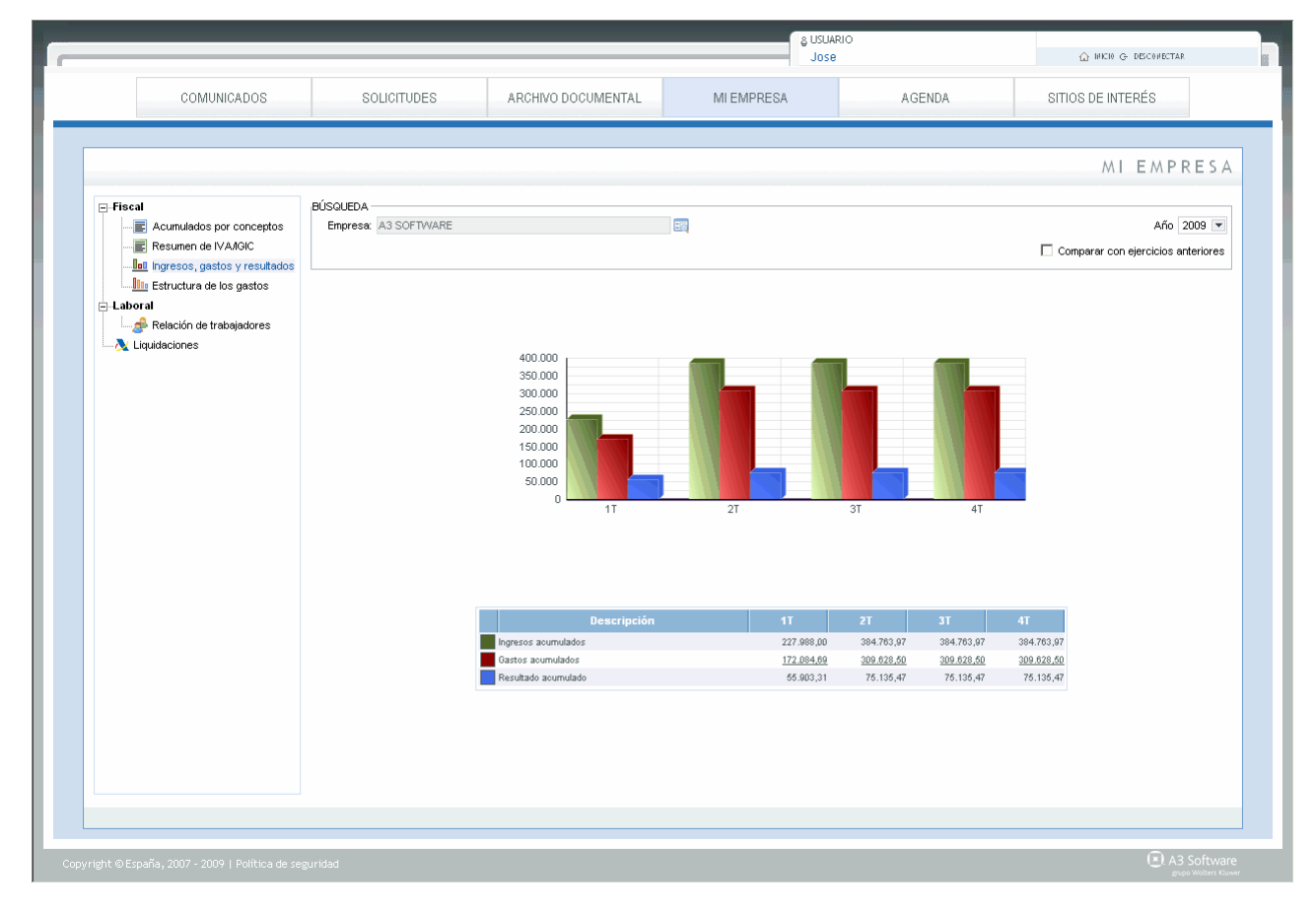

Aceptar C Cancelar

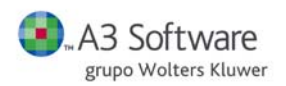

 En el **área laboral** puede agrupar los datos de los trabajadores de su empresa clasificados por NIF/CIF, NOMBRE Y APELLIDOS DE TRABAJADOR, CENTRO Y EMPRESA. Para ello, arrastre con el ratón un título de la columna hasta donde se le indica en la pantalla principal, y así agrupar los elementos según ese criterio.

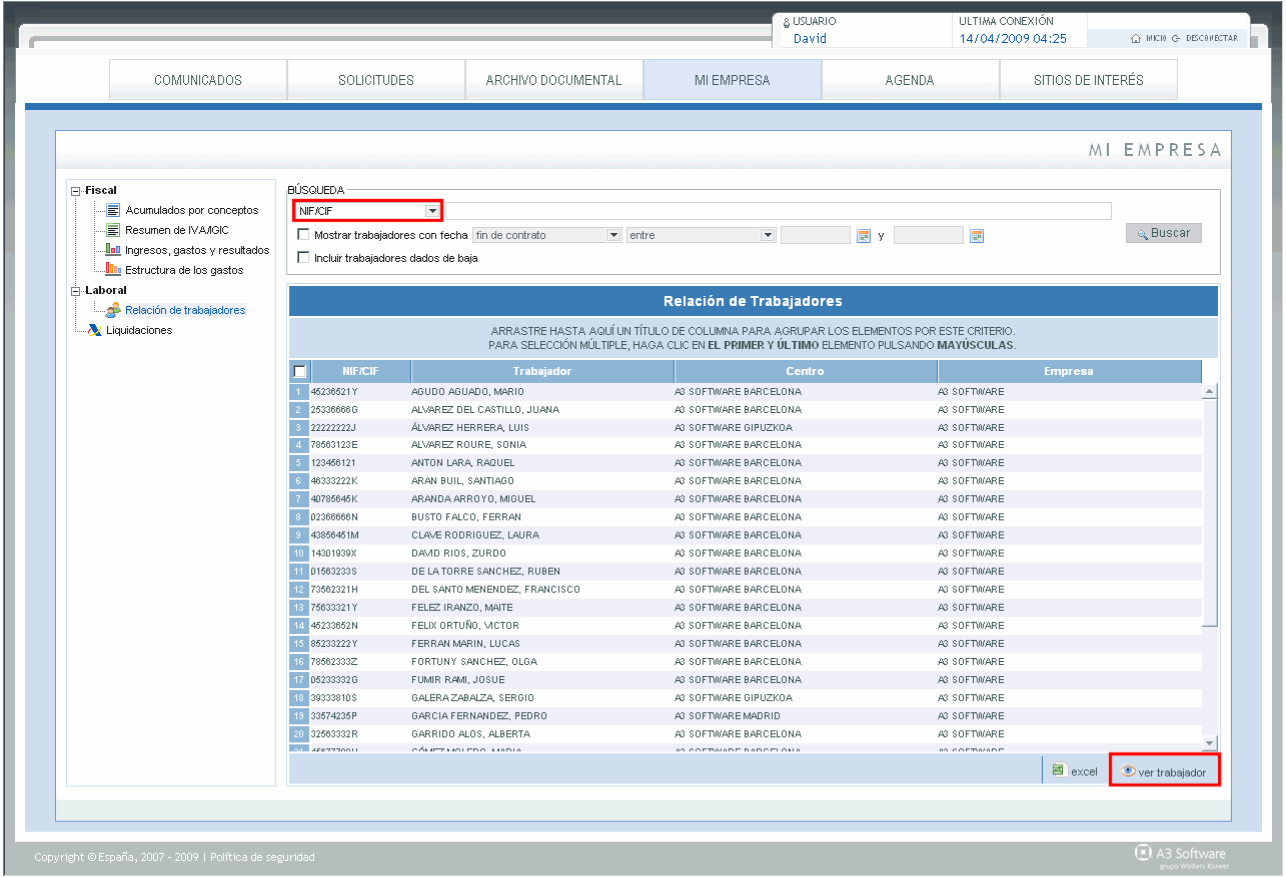

Además, se le ofrece la opción de Búsqueda de trabajadores por el NIF/CIF, trabajador, centro y empresa. Tiene la posibilidad de buscar aquellos trabajadores que se encuentran en situación de baja por IT en un periodo determinado o que tengan fecha fin de contrato informada.

También puede incluir a la relación aquellos trabajadores que tengan fecha de baja en la empresa.

Para ver la ficha de un trabajador selecciónelo y pulse **Del entrabajador**, También puede hacer selección múltiple: seleccione el primer trabajador, pulse la tecla mayúscula y seleccione el último.

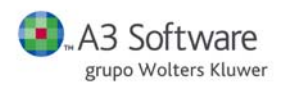

Desde aquí, puede consultar todos los datos vinculados con el trabajador:

Al hacer clic sobre la pestaña le aparece un despegable donde puede consultar los datos relacionados de su trabajador. En la parte superior de la ficha puede acceder a los documentos exclusivos del trabajador seleccionado.

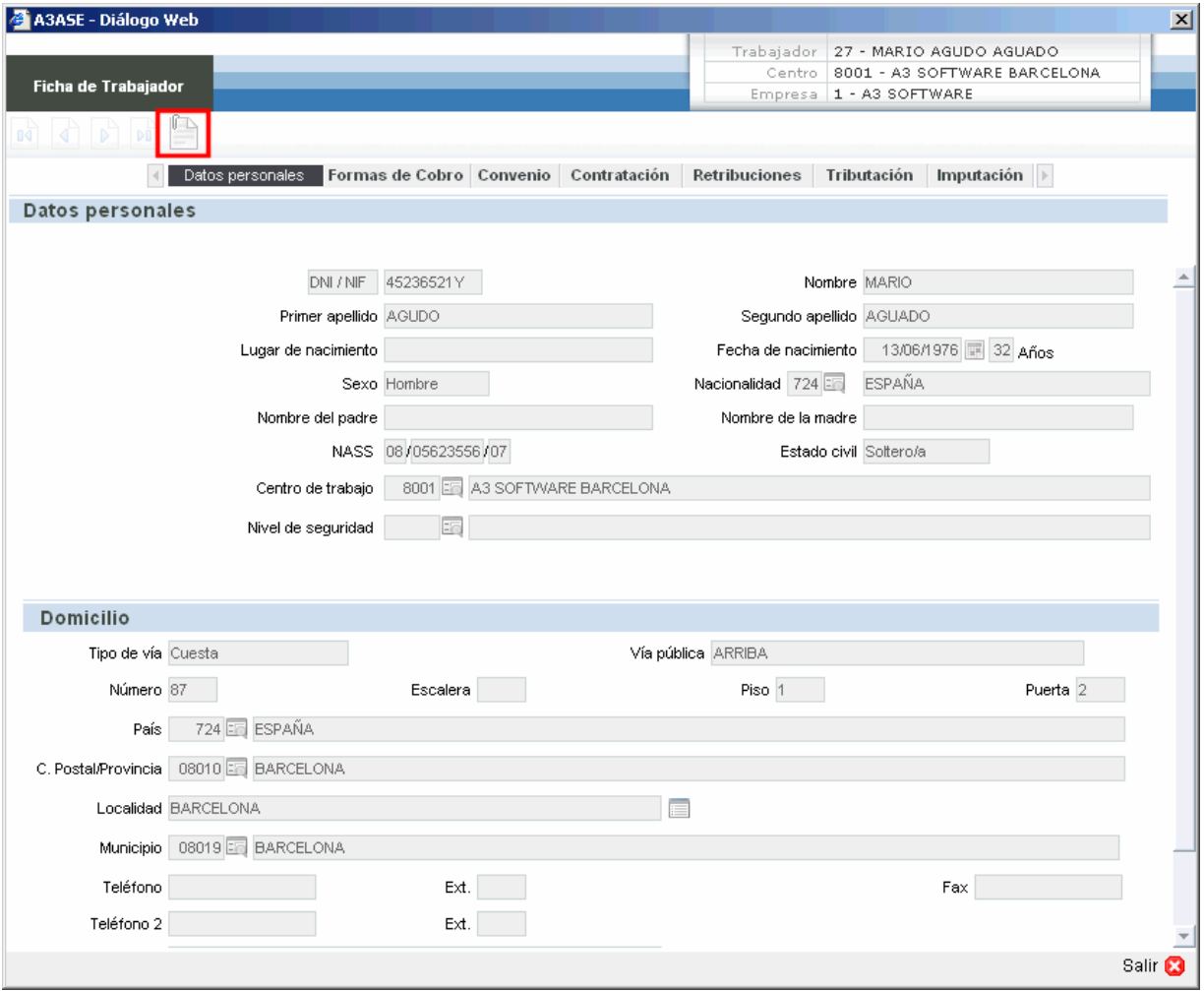

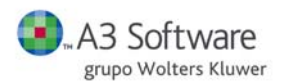

 En el apartado **Liquidaciones** puede obtener la información detallada de los modelos de pago mensual/trimestral y de los resúmenes anuales de **a3eco/a3con**. Se muestran los modelos en el ejercicio posicionado.

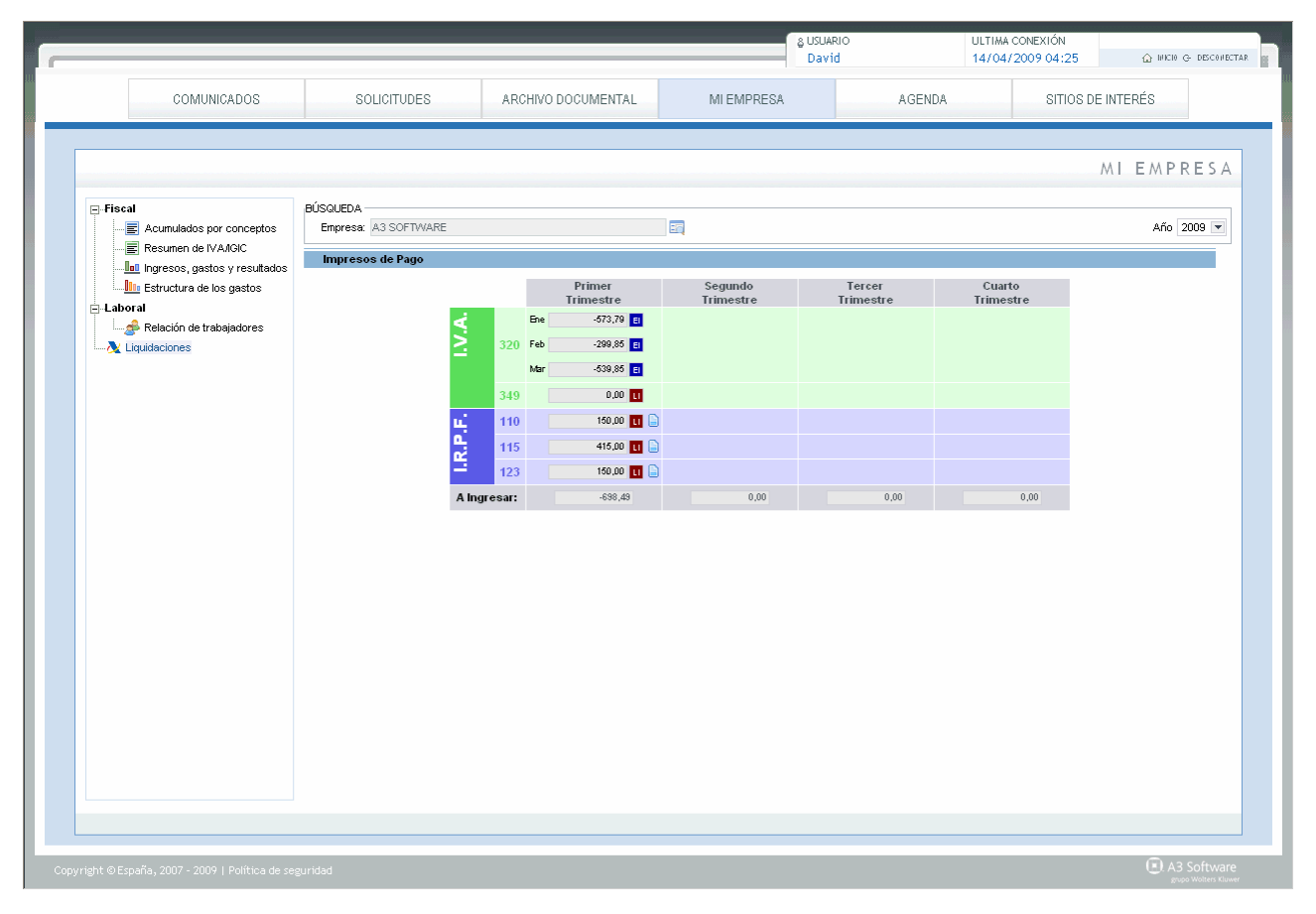

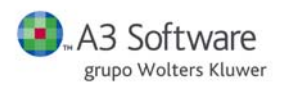

Si el modelo está publicado en el **Archivo documental**, aparece un vínculo al documento en formato PDF.

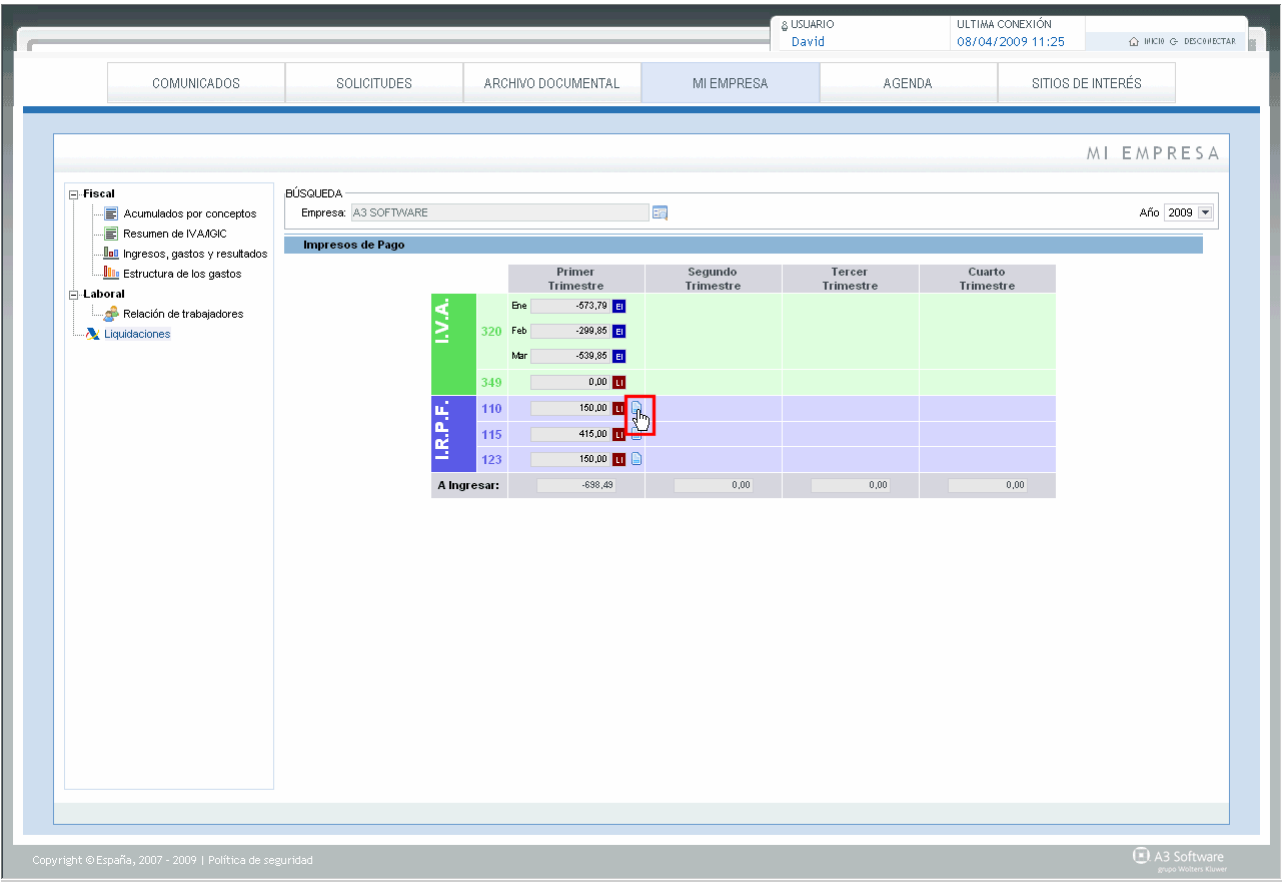

Pulse el icono o sobre el importe **comunitado** para visualizar el modelo.

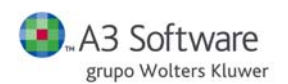

# **2.3. Consulta del Archivo documental**

Acceda a la pestaña de **ARCHIVO DOCUMENTAL.** 

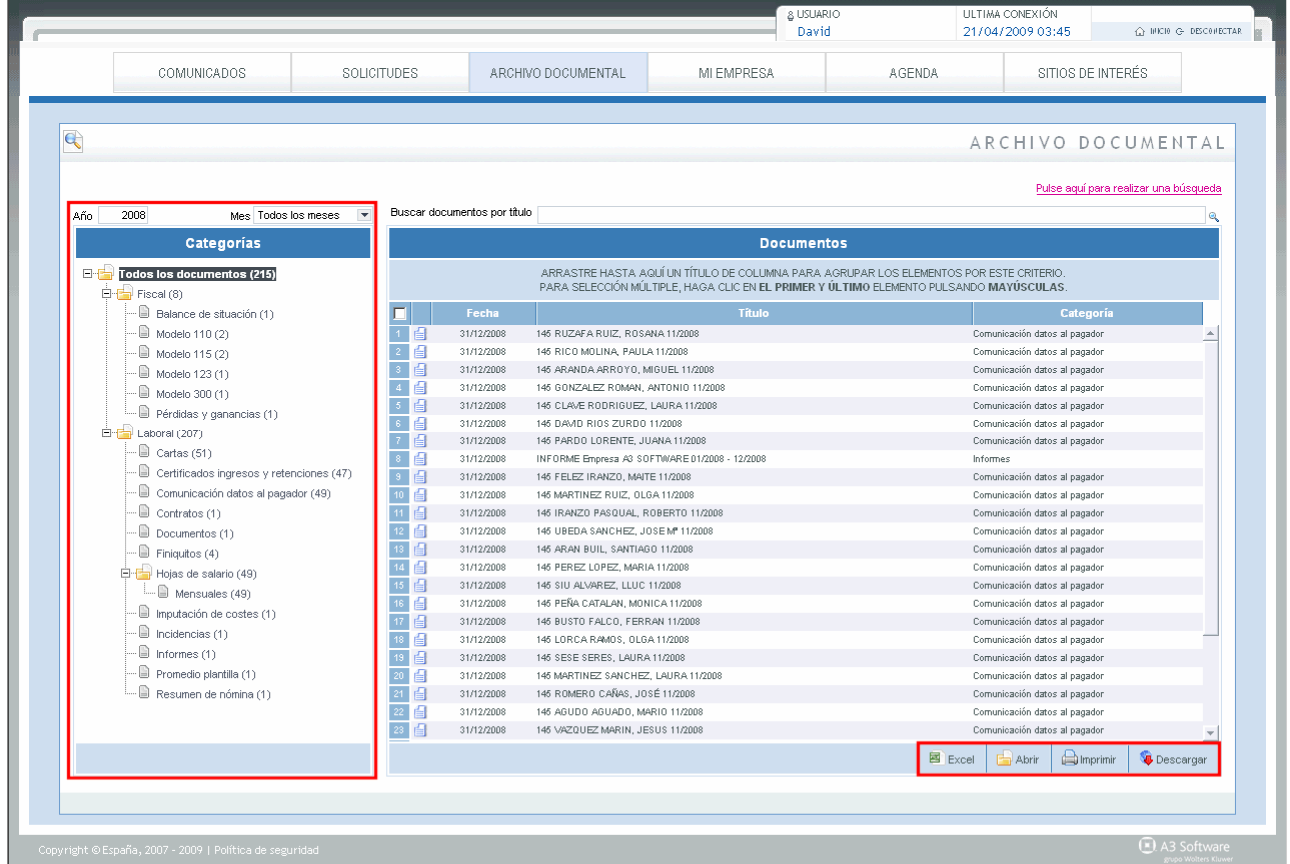

Esta opción le permite consultar y buscar por título todos los documentos disponibles en su base de datos, agrupados por categoría, año y mes. También puede realizar una búsqueda por identificador o nombre.

Puede exportar a Excel esta relación pulsando **a Excel**, abrir un documento seleccionándolo y pulsando

Abrir , **imprimirlo** pulsando **o** *de Imprimir* o descargarlo en su equipo pulsando **la Descargar** 

Dispone también de la posibilidad de realizar una selección múltiple: pulsando la tecla CTRL y seleccionando los documentos con un clic, o realizar una selección continua con la tecla MAYÚSCULAS.

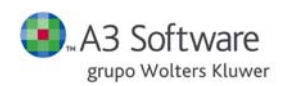

# **2.4. Consulta de Agenda**

Acceda al apartado **AGENDA**. Desde aquí puede consultar su calendario, vinculado a los comunicados enviados por su asesor.

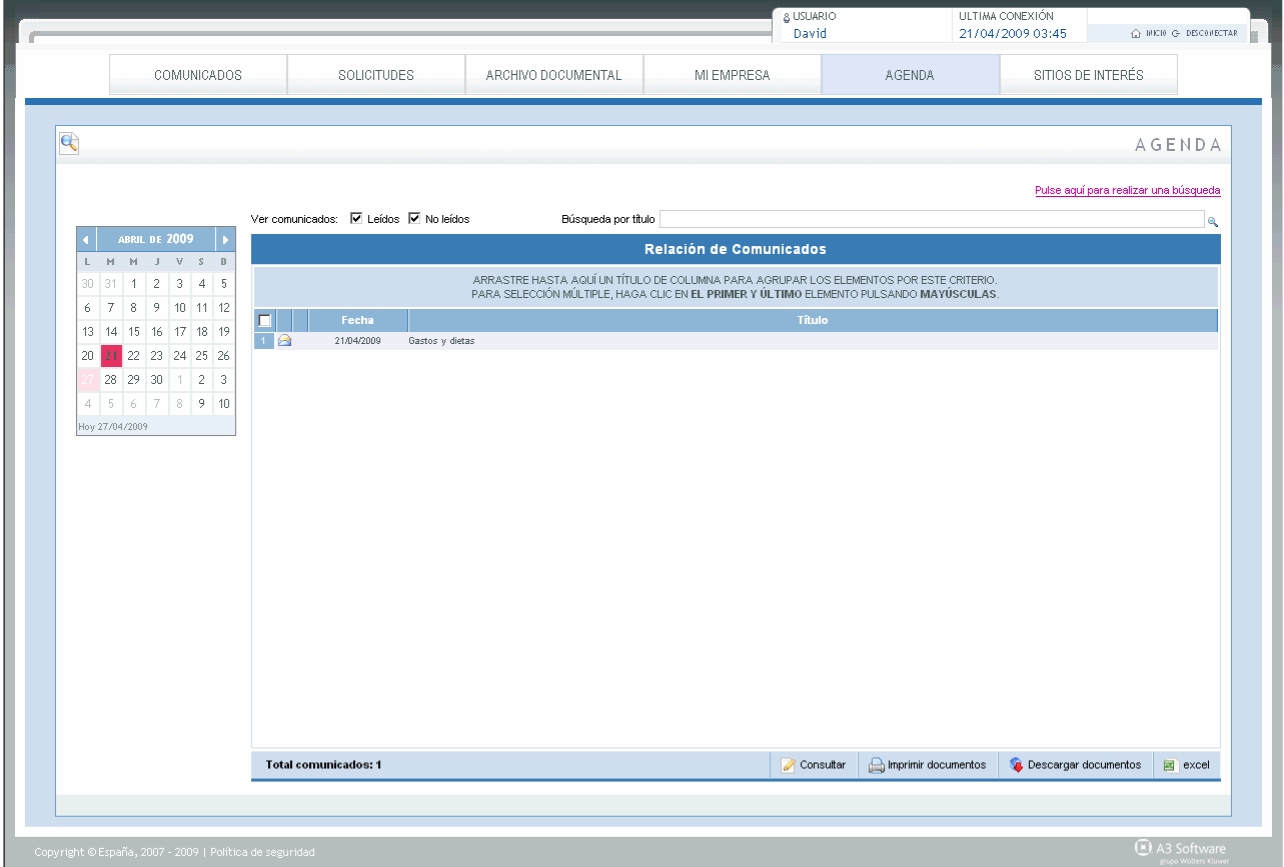

Desde su **Agenda** de **portal asesor** puede filtrar los comunicados por **leídos** o **no leídos**, y realizar búsquedas por título. También puede realizar búsquedas por identificador, nombre, texto, fecha y fecha calendario.

Cuando su asesor le mande una anotación a través de un comunicado, en su agenda aparecerá ese día sombreado. En este caso, si hace clic sobre el día 21 de abril puede ver el comunicado adjunto enviado por su asesor.

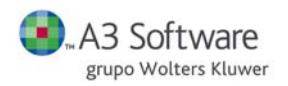

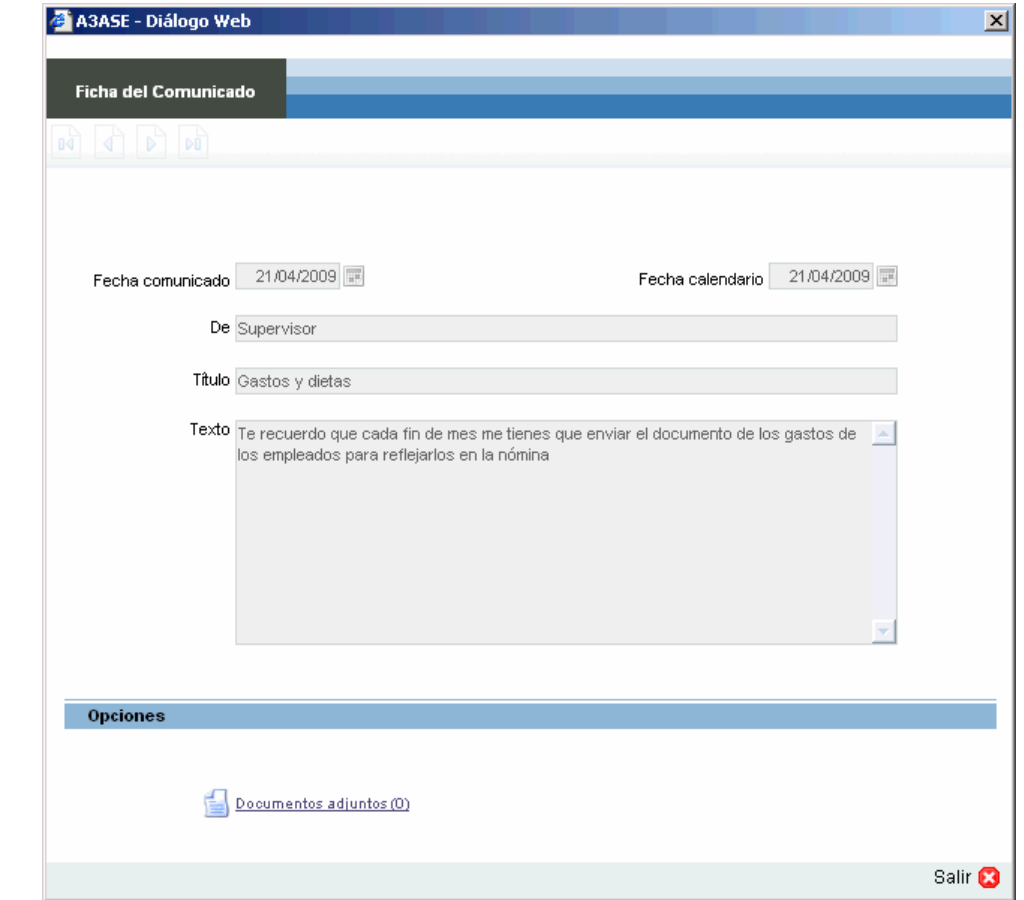

Para ver el contenido de ese comunicado, selecciónelo y pulse consultar

Desde aquí puede ver la fecha en la su asesor envió el comunicado, la fecha de anotación en su agenda, quién lo envió, el texto que contiene y los documentos adjuntos.

Desde la relación de comunicados puede imprimir los documentos del comunicado seleccionado o descargarlos en su equipo.

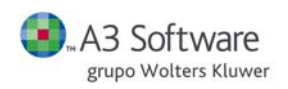

## **2.5. Sitios de Interés**

## Diríjase al apartado **SITIOS DE INTERÉS**.

Desde esta ventana puede acceder directamente a páginas Web que el asesor considera que pueden ser de su interés:

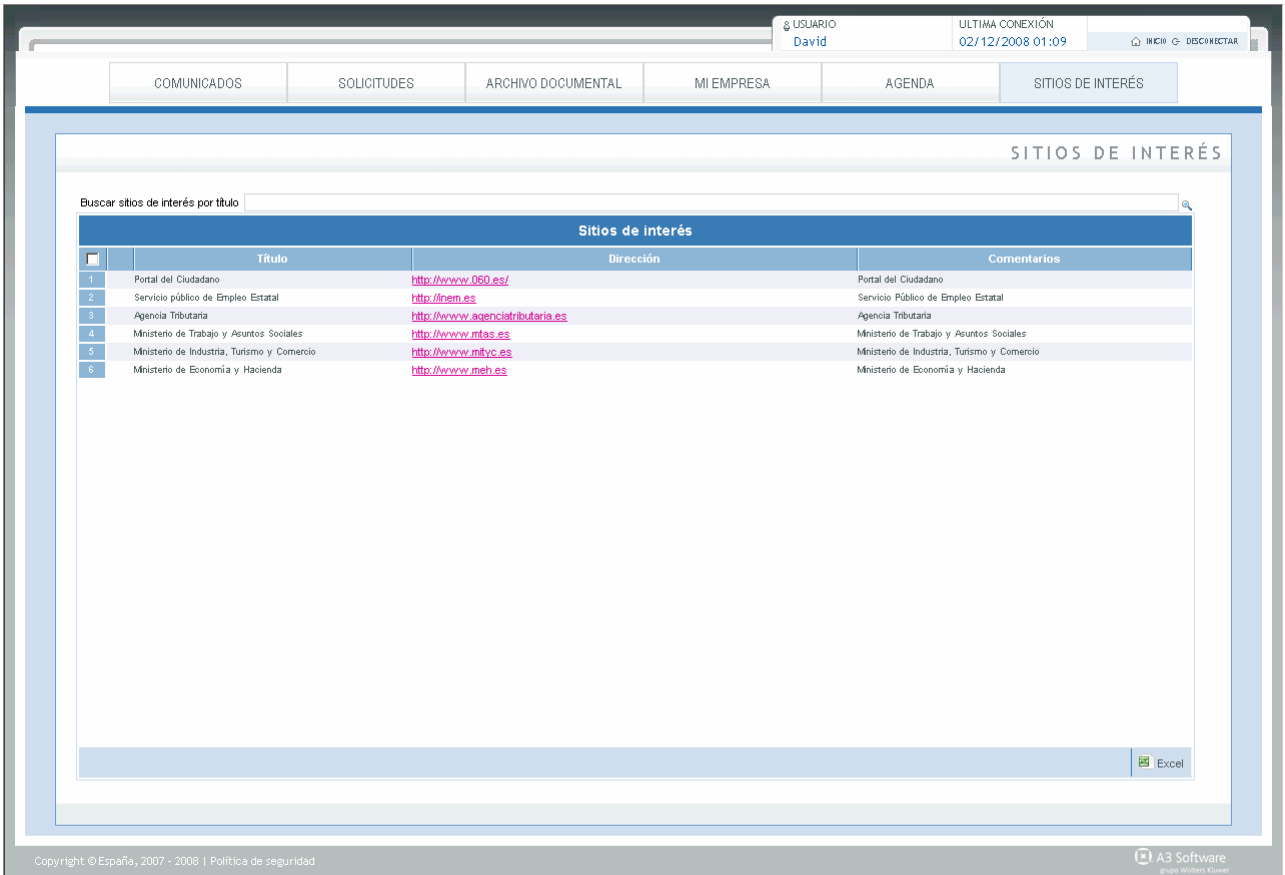

Para acceder pulse directamente sobre la dirección Web.

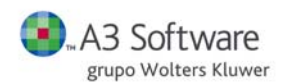

### **3. CÓMO ENVIAR SOLICITUDES A SU ASESOR**

El **portal asesor** permite solicitar altas de trabajadores, partes de accidentes, incidencias, etc. a su asesor.

Acceda al apartado **SOLICITUDES** de la página de inicio:

Desde esta ventana puede ver todas las solicitudes enviadas a su asesor, clasificadas por Fecha de Solicitud, Tipo de Solicitud, Fecha de Estado y Estado. Si lo desea, puede agrupar estos elementos. Para ello, arrastre con el ratón la columna hasta donde se le indica en la pantalla.

### **3.1. Estado de solicitud**

Tiene la opción de consultar las solicitudes según el estado en que se encuentren:

- **Pendientes. Su asesor tiene pendiente gestionar la solicitud.**
- Aprobadas. Su asesor ha aprobado la solicitud para gestionarla.
- **Denegadas. Su asesor ha denegado la solicitud por alguna causa.**
- Canceladas. Usted ha decidido cancelar la solicitud antes de que su asesor la gestione.

Para filtrar la relación de solicitudes según el estado, haga clic sobre el botón que desee activar. Por ejemplo, si sólo desea ver las solicitudes aprobadas marque la casilla de APROBADAS y deje sin marcar el resto.

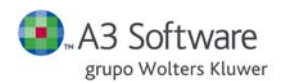

### **3.2. Crear una nueva solicitud**

Desde la ventana de **SOLICITUDES** indique el tipo de solicitud que desea crear:

- **Solicitudes de Fiscal: Ingresos y gastos trimestrales.**
- **Solicitudes de Laboral:** Alta de trabajador, Baja de trabajador, Gestión de Absentismos, Gestión de ITs, Incidencias o Parte de accidente.
- **Solicitud General.**

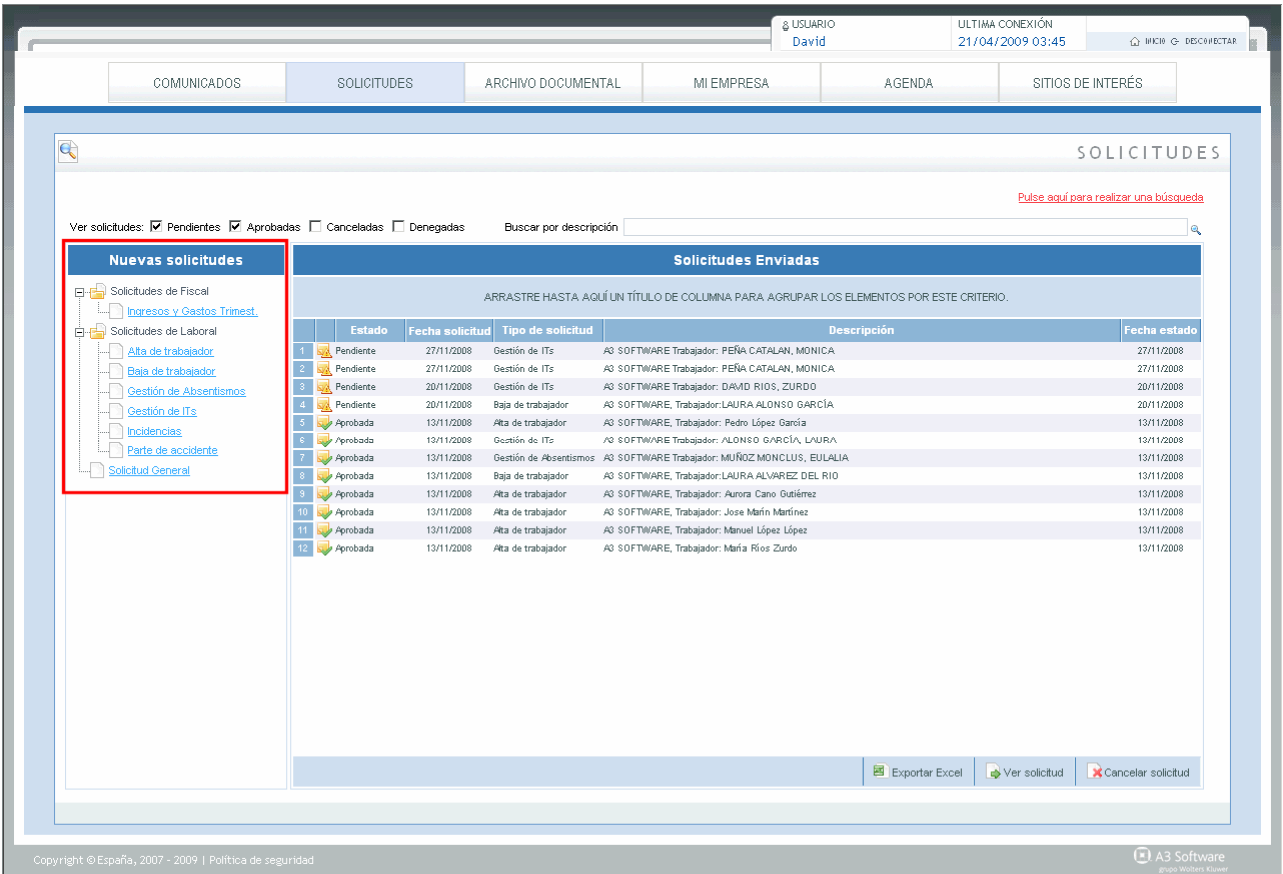

Por ejemplo: si desea comunicar a su asesor el **Alta de un Trabajador**, seleccione esa opción con un clic. Para proseguir, cumplimente el formulario que se le muestra a continuación. El formato es similar al de un correo electrónico, por lo que debe seleccionar los destinatarios de la asesoría que recibirán la solicitud. Además, también puede adjuntar archivos en cualquiera de estas solicitudes.

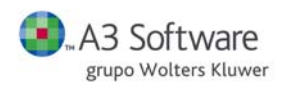

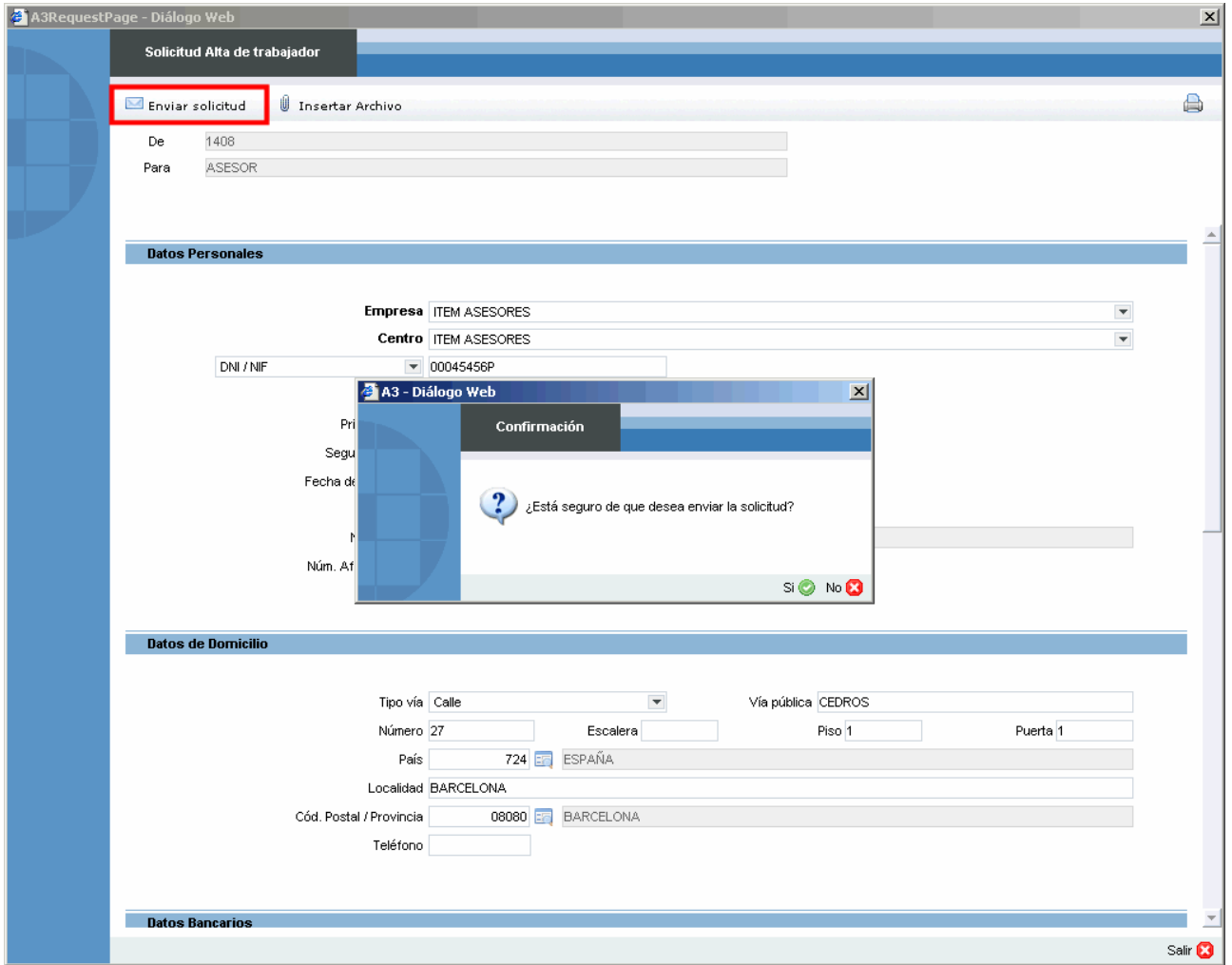

Una vez cumplimentados los datos que le solicitan marque el botón **va Enviar solicitud** y acepte el envío.

La solicitud se habrá enviado correctamente a su asesor, actualizándose de forma automática en la relación de solicitudes. Para consultarla puede hacerlo en la ventana principal de **SOLICITUDES**, aparecerá como pendiente hasta que su asesor la apruebe o rechace.

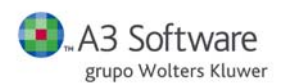

## **3.3. Otras opciones**

Además, desde la pantalla de **SOLICITUDES** puede realizar otras acciones:

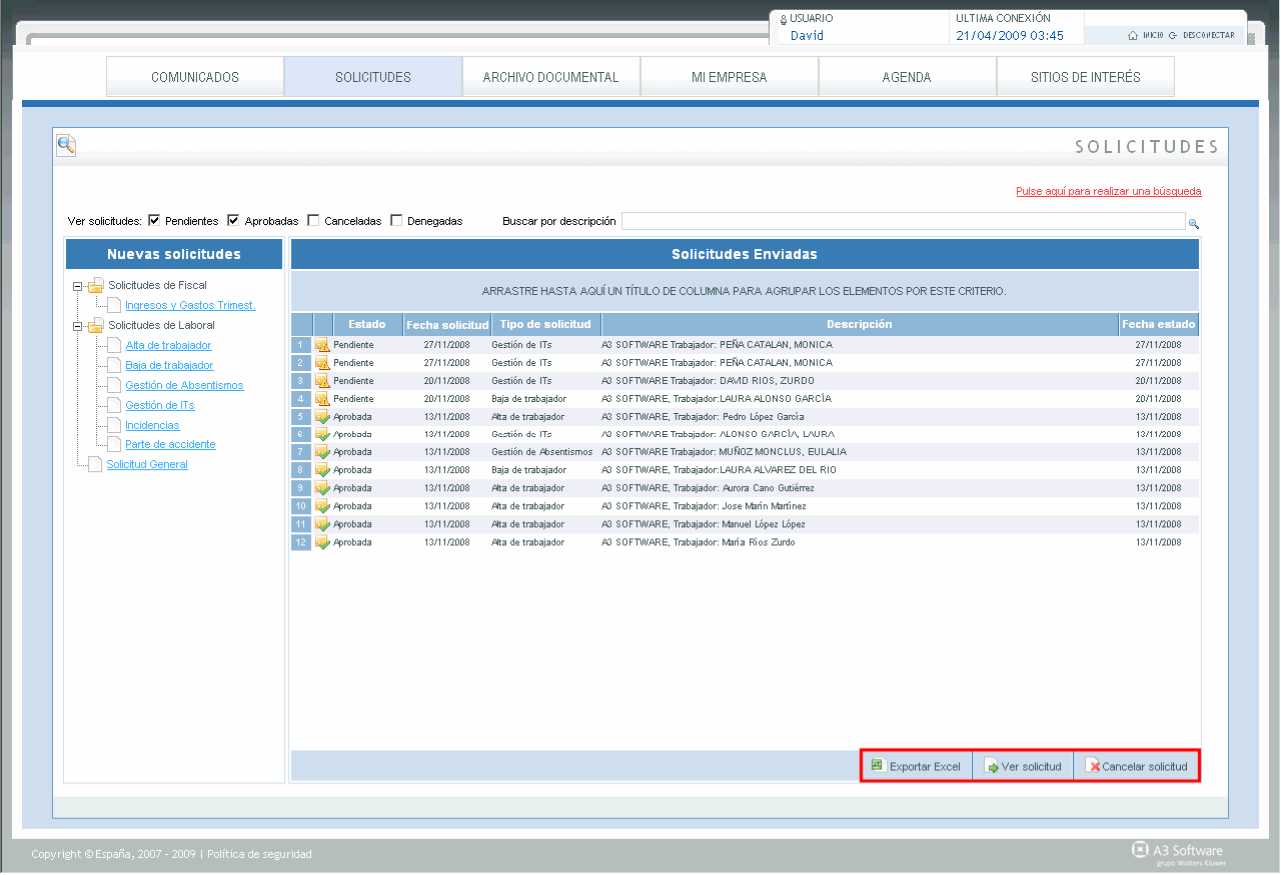

- **Exportar a Excel.** Para exportar la relación al Excel haga clic en el botón **El Exportar Excel**
- **Consultar una solicitud ya enviada a su asesor**. Posiciónese sobre la solicitud y haga clic sobre el

botón ver solicitud. A continuación, se le abre el formulario donde puede consultar todos los datos introducidos y la información que le hizo llegar al asesor. Tiene posibilidad de imprimir la solicitud, así como visualizar y descargar en su equipo los archivos adjuntos.

Asimismo, se le informa del estado en el que se encuentra esa solicitud.

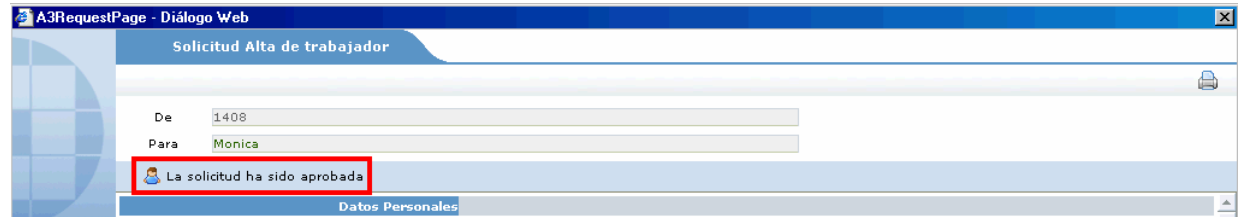

 **Cancelar una solicitud:** En caso que desee cancelar una solicitud enviada a su asesor posiciónese sobre ella y marque **R** Cancelar solicitud<sub>,</sub> recordarle que solo le permitirá cancelarla si su asesor no ha gestionado la misma, por lo que se encuentra en estado pendiente.